<span id="page-0-0"></span>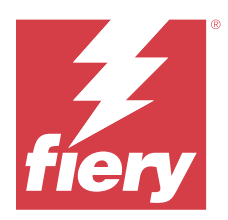

# 配置 Fiery server 设定

# 访问 Configure

首次启动 Fiery server , 或安装系统软件后, 您必须设置 Fiery server。否则将使用默认设定。确保这些设 定适用于您的打印环境。如果您的网络或打印环境发生变化,您可能需要对设定进行调整。

当您将代理服务器与默认的网络浏览器一起使用时,您可能无法从 Command WorkStation 启动 Configure。在 默认浏览器设定中将 Fiery server IP 地址注册为例外。验证默认浏览器连接设定并相应调整它们。

您可以使用 Configure 在客户端计算机中设置 Fiery server, 您可以从以下位置访问 Configure

- **•** Command WorkStation
- **•** WebTools(使用支持的互联网浏览器)

## 从 Command WorkStation 访问 Configure

- **1** 在 Command WorkStation 中,连接到所需的 Fiery server 并以管理员身份登录。
- **2** 执行以下操作之一,启动 Configure:
	- **•** 在设备中心选择常规信息,然后单击右下角的 Configure。
	- **•** 在服务器菜单中,单击 Configure。
- **3** 在 Configure 中,更改当前的 Fiery server 设置选项。

## 从 WebTools 访问 Configure

使用 Configure 设置 Fiery server。首次启动或安装系统软件后首次启动 Fiery server 时, 需要进行设 置。使用 Configure 为用户发送到 Fiery server 的作业指定有关网络环境和打印预置的信息。

- **1** 打开互联网浏览器并输入 Fiery server 的 IP 地址。 如果您从打印机控制面板禁用了 Web 服务,则必须输入 https://IP 地址。
- **2** 在 WebTools 中,单击配置选项卡。

注释: 启动 Configure 时, 浏览器可能会显示安全证书错误。尽管出现错误, 您仍然可以安全地继续操 作。

**3** 以管理员权限登录。

## 设置服务器

使用 Configure 可设置 Fiery server。首次启动或安装系统软件后首次启动 Fiery server 时, 需要进行设 置。使用 Configure 为用户发送到 Fiery server 的作业指定有关网络环境和打印预置的信息。

注释: 您的 Fiery server 可能不支持某些 Configure 选项。

有关本帮助中未阐述的 Configure 选项的信息,请参阅用户文档集的《配置和设置》部分。

## 配置工作流程

使用 Configure 可查看并维护通过网络打印和处理作业所必需的 Fiery server 设定。

- **1** 要查看服务器配置设定,在 Command WorkStation 中,连接到所需的 Fiery server 并单击设备中心 > 常 规 > 服务器配置。
- **2** 要更改设定,单击右下角的 Configure。 有关访问 Configure 的其他方法,请参[阅访问 Configure](#page-0-0)(第 1 页)。
- **3** 在 Configure 中,导航到要更改的设定。
- **4** 更改选项的设定后,单击取消或保存。
- **5** 完成更改后,重新启动 Fiery server。

注释: Fiery server 重新启动之前, 不应用所作更改。

## 用户与群组

您可以通过为访问 Fiery server 的用户分配群组来确定其权限。默认情况下提供了多个群组, 您也可以创建 新的群组。群组中的全部用户具有相同的权限。

注释: Command WorkStation 仅允许来自现有管理员或操作员群组的用户登录, 而不允许来自用户创建的任何 自定义群组的用户登录。

您可以在 配置 > 用户帐户中查看有关用户与群组的详细信息。

除了可以为您创建的用户分配群组外,您还可通过所在组织的全局通讯簿添加用户。要执行此操作,必须先在 Fiery server 上启用 LDAP 服务。

#### 创建新用户

如果用户不在全局地址列表或联系人列表中,则可以手动创建它们。联系人列表中显示的任何名称均可成为分 配给群组的用户。

"管理员"和"操作员"群组分别具有名为"Administrator"或"Operator"的默认用户。

- **1** 从 Configure 中,选择用户帐户。
- **2** 单击 Fiery 联系人列表按钮。
- **3** 在 Fiery 联系人列表对话框中,单击添加用户按钮。
- **4** 在创建用户对话框中,指定所需信息。单击创建。
- **5** 单击关闭。

#### 创建群组

创建群组时,您可以对其权限进行定义。您可以在创建群组时添加新的或现有用户,也可以不添加用户直接创 建群组,并稍后进行添加。

要从组织的全局通讯簿添加用户,必须首先在 Fiery server 的 Configure 中启用 LDAP 服务。

- **1** 要限制只有授权用户才能打印,在 Configure 的安全性 > 打印权限中,将允许打印的用户设置为授权用 户。
	- **•** 如果选择所有用户,则任何人均可打印到 Fiery server,无论您是否将此人定义为用户,是否将用户添 加到群组,或者是否将权限分配给群组。
	- **•** 如果选择授权用户,则只有您已为其启用打印权限的群组中的用户可以打印。此外,"客人"群组中的 用户无法打印,除非您另外为"客人"群组设置了打印权限。默认情况下,"客人"群组没有打印权 限。

注释: 如果您的打印机还提供用户验证方法, 则您可能无法同时使用打印机与 Fiery server 验证方法。

**2** 在用户帐户中,单击添加群组。

此时将显示当前群组列表,包括多个默认群组。

- **3** 在添加群组对话框中,输入群组名称和说明。
- **4** 为群组选择适当的权限。

注释: 并非所有 Fiery server 都支持这些权限。

- **•** 校准 允许该群组的成员校准 Fiery server。对于默认群组,只有"管理员"和"操作员"群组有此权 限。对于用户创建的群组,用户有此权限。
- **•** 创建服务器预设 允许该群组的成员保存用户可为作业选择的一系列打印选项。
- **•** Fiery 邮箱 允许该群组的成员拥有独立的邮箱进行扫描。
- **•** 管理工作流程 允许该群组的成员创建、编辑和删除服务器预设及虚拟打印机。
- **•** 黑白打印 限制成员仅能进行黑白打印。
- **•** 彩色和黑白打印 允许成员进行彩色和灰度打印。

注释: 如果将允许的打印源设置为授权用户, 则 Fiery server 仍允许从 Hot Folders 提交作业, 而无需 验证。

- **5** 执行下列操作之一:
	- **•** 要创建群组而不添加用户,请单击保存。
	- **•** 要将用户添加到群组,请单击保存并添加用户。

如果选择保存并添加用户,则显示分配用户对话框。

- 6 在分配用户对话框中, 在以下其中一项中添加或删除用户: "Fiery 联系人列表"或"全球地址列表"。
	- **•** Fiery 联系人列表 包含您已创建的用户。
	- **•** 全球地址列表 必须配置和启用 LDAP。包含来自组织企业数据库的名称。

将动态更新在 Configure 中创建的且共享通过 LDAP 从企业服务器获得的域组的群组。因为 Fiery server 自动验证 LDAP 域组中的更改(例如附加的群组成员)和更新 Fiery server 群组,因此此功能非常有用。

#### 将用户添加到现有群组

您可以将现有用户添加到现有群组,或者,也可以创建用户并将其添加到现有群组。您可以将用户添加到想要 添加的多个群组中。

创建用户帐户不会向该用户分配任何权限,直到您将用户添加到群组。

如果您允许所有用户无需验证便可打印(在安全性 > 打印权限中,将允许打印的用户设置为所有用户) ,未在 群组中的用户可以进行打印,但没有任何其他权限。

- **1** 从 Configure 中,选择用户帐户。
- **2** 选择要向其添加用户的群组。
- **3** 单击分配用户。
- **4** 使用以下任一方法按照需要向群组分配用户:
	- **•** 要创建新用户并将其分配给群组,请在下拉列表中选择创建新用户和分配,在创建用户对话框中输入相应 的信息,然后单击保存。
	- **•** 要向群组分配现有用户帐户,请选择从联系人列表中添加。在分配用户对话框中,在 Fiery 联系人列表 的用户下输入帐户名称,然后按"返回"键,或者选择帐户(如果列出),然后单击添加用户。
	- **•** 要向群组分配 SSO 用户账户,请选择从 Azure AD 添加。在分配用户对话框中,选择 SSO 用户列表并登 录。如果用户已经拥有活跃的 Azure 会话,WebTools 将从 Azure 中提取用户列表。若非如此,系统将 提示用户输入 Azure 登录凭据。从列表中搜索 SSO 用户, 选择账户 (如果列出), 然后单击**添加用户**。
	- **•** 要从全局通讯簿分配用户,请选择从全局通讯簿中添加。如果已配置和启用 LDAP,该通讯簿包含来自组 织企业数据库的名称。如果显示配置 LDAP 设定按钮, 请单击此按钮以将 LDAP 设定配置为使用 Command WorkStation。
- **5** 将用户帐户添加到群组后,单击关闭。

#### 创建扫描作业的邮箱

要创建邮箱,请将用户添加到具有 Fiery 邮箱权限的群组。

- **1** 将用户添加到群组。 您可以将用户添加到任何群组,而不一定要添加到默认的"扫描用户"群组。
- **2** 向群组分配 Fiery 邮箱权限。

可以使用与用户名相同的名称创建邮箱。

#### 从群组中删除用户

您可以将用户从群组中移除。但是,仍会处理该用户已发送到 Fiery server 的任何作业,而且"作业日志" 会保留具有相关作业信息的用户的名称。

将用户从群组中移除后,该用户仍会保留在"联系名单"中。

注释: 您无法删除名为"Administrator"或"Operator"的默认用户。

- **1** 从 Configure 中,选择用户帐户。
- **2** 选择用户所在的群组。
- **3** 将光标移到想要从群组中删除的用户的名称上。 显示"编辑"和"删除"图标。
- **4** 单击"删除"图标。 用户从群组中删除,但未从"Fiery 联系人列表"中删除。

#### 更改用户属性

您可以更改用户属性,例如用户密码和电子邮件地址。如果用户已登录,则所做的更改将在用户注销并重新登 录后对用户产生影响。

要更改默认的管理员和操作员密码,可使用以下步骤或配置新密码。

- **1** 从 Configure 中,选择用户帐户。
- **2** 单击 Fiery 联系人列表按钮。
- **3** 将光标移到用户名称上。 请注意"编辑"图标显示。
- **4** 单击"编辑"图标。在编辑用户对话框中,编辑用户属性,然后单击保存。

## 更改群组权限

- **1** 从 Configure 中,选择用户帐户。
- **2** 将光标移到群组名称上。 请注意"编辑"图标显示。
- **3** 单击"编辑"图标。在编辑群组对话框中,选择或清除权限,然后单击保存。

注释:并非所有 Fiery servers 都支持这些权限。

• 校准 - 允许有此权限的群组成员校准 Fiery server。对于默认群组,只有"管理员"和"操作员"群 组有此权限。对于用户创建的群组,用户有此权限。

群组中具有校准权限的用户也有访问 TrueBrand 应用程序的权限。

- **•** 创建服务器预设 允许群组中有此权限的成员保存用户可为作业选择的一系列打印选项。
- **•** Fiery 邮箱 允许具有此权限的群组成员拥有独立邮箱。
- **•** 管理工作流程 允许具有此权限的群组成员创建、编辑和删除服务器预设和虚拟打印机。
- **•** 黑白打印 限制成员仅能进行黑白打印。
- **•** 彩色和黑白打印 允许具有此权限的群组成员进行彩色和灰度打印。
- **•** 编辑作业 允许具有此权限的群组成员编辑"保留"或"已打印"队列中的作业。

#### 删除用户或群组

您可以将用户从 Fiery server 彻底删除。但是, 仍会处理该用户已发送到 Fiery server 的任何作业, 而且 "作业日志"会保留具有相关作业信息的用户的名称。

删除群组并不会从系统中删除群组中的用户。

注释: 您无法删除名为"Administrator"、"Operator"或"Guest"的默认用户, 也无法删除"管理员"、 "操作员"或"客人"群组。

- **1** 从 Configure 中,选择用户帐户。
- **2** 要将用户从 Fiery server 彻底删除,请执行以下操作:
	- **a)** 单击 Fiery 联系人列表按钮。
	- **b)** 在 Fiery 联系人列表对话框中,将光标移到要删除的用户名上。 显示"编辑"和"删除"图标。
		- 注释: "删除"图标只有在允许删除用户时才显示。
	- **c)** 单击"删除"图标。 将用户从 Fiery server 彻底删除。

**d)** 单击关闭。

- **3** 要删除群组,请执行以下操作:
	- a) 在群组列中, 将光标移到要删除的群组的名称上。 显示"编辑"和"删除"图标。

注释: "删除"图标只有在允许删除群组时才显示。

**b)** 单击"删除"图标。 出现确认提示后, 单击是。将群组从 Fiery server 彻底删除。

## 单一登录 (SSO)

Fiery server 支持 OpenID Connect 协议,通过 Microsoft 的 Azure Active Directory (AAD) 进行基于云 的单一登录 (SSO) 用户验证。用户使用其现有 AAD 凭据登录到 Fiery server。

此 SSO 验证方法支持多因素验证 (MFA)。SSO 通过验证必要的信息来帮助建立用户的身份。通过 SSO,具有适 当访问权限的用户可以登录到 Fiery server,而不必每次都进行验证。SSO 可确保安全登录,因为 Fiery server 不会在本地存储任何用户密码。

不能将 Fiery server 连接到代理服务器。其必须直接连接到互联网。您还必须确保互联网和活动 Microsoft Azure 账户的可用性。

#### 在 Azure AD 中注册新应用程序

您必须在用户账户所在的 Azure AD 租户中注册应用程序。

- **1** 登录到 Azure 账户。
- **2** 导航到 Azure Active Directory > 管理 > 应用程序注册 > 新注册。
- **3** 在注册应用程序页中输入详细信息。 您可以从 WebTools > 配置 > 网络 > 单一登录中复制重定向 URL。即使您此时不添加重定向 URL, 该应用 也会注册。您可以稍后添加重定向 URL。
- **4** 单击注册。

## 注册应用程序后添加重定向 URL

- **1** 单击概览部分中的添加重定向 URL。
- **2** 单击右侧窗格中的平台配置下的添加平台。
- **3** 选择移动和桌面应用程序。
- **4** 在自定义重定向 URL 中添加重定向 URL。
- **5** 单击配置。

## 授予 API 权限

注册应用程序之后,您必须授予应用程序从 Azure AD 读取信息的 API 权限。

- **1** 登录到 Azure 账户,并导航至管理 > API 权限 > 添加权限。
- **2** 在请求 API 权限页中,选择 Microsoft Graph > 委派权限。
- 3 在搜索栏中,输入"目录",然后选择目录. 读取. 全部复选框。
- **4** 单击添加权限。 该请求必须由管理员批准。

## 使 SSO 可用作登录方法

您可以允许 SSO 用户登录至 Command WorkStation 和 WebTools 要查看其他语言的验证消息,请更改浏览器语言。

- **1** 在配置 > 网络 > 单一登录 (SSO) 中,选择启用 SSO。
- **2** 从 Azure 账户复制此信息,并将其粘贴到单一登录窗口中
	- **•** OpenID Connect 元数据文档
	- **•** 目录(租户)ID
	- **•** 应用程序(客户端)ID

目录(租户)ID 和应用程序(客户端)ID 在已注册应用程序的概览部分中提供。当您单击同一部分中的端 点时,OpenID Connect 元数据文档 URL 可见。

3 复制重定向 URL, 并将其添加到 Azure 中已注册应用程序的"验证"部分。

重定向 URL 已预先生成, 并包含 Fiery server 的名称。如果主机名称发生变化, 则必须重新启动 Fiery server,并在 Azure 中已注册应用程序的"验证"部分中添加新的重定向 URL。

Fiery server 不能具有同一内联网中的另一个 Fiery server 的主机名。

- **4** 单击保存。
- **5** 要验证详细信息,请单击验证。 必须关闭网络浏览器中的弹出窗口阻止程序。

**6** 单击警告页中的高级,然后单击接受风险并继续。 选项名称可能会因网络浏览器而异。 如果详细信息正确,验证将在 180 秒内完成。如果验证超时,重新启动验证程序。

#### 在配置 (WebTool) 中添加用户账户

进行 SSO 配置后,管理员可以将具有特定用户权限的用户添加到群组中。

- **1** 登录到配置 > 用户账户 > 分配用户 > 从 Azure AD 添加。
- **2** 在分配用户窗口中,单击登录。 如果您已经拥有活跃的 Azure 会话, WebTools 将从 Azure 中提取用户列表。若非如此, 系统将提示您输 入 Azure 登录凭据。
- **3** 选择要添加的用户名称,然后单击右箭头。

#### 服务器设置

打印"配置"页以查看当前在 Fiery server 上的设定。您可以执行以下任务:指定常规设定、设置作业选 项、配置管理员和操作员密码、管理作业日志以及指定 JDF 设定等。

#### 设置 Fiery server 名称

您可以指定 Fiery server 的名称,并配置其他常规设定。

- **1** 在 Configure 中,选择 Fiery 服务器 > 服务器名称。
- **2** 为 Fiery server 输入要显示在网络上的名称。

注释: 如果您有多个 Fiery server, 请不要为它们指定相同的名称。

#### 配置语言和区域设定

当您选择语言后,区域设定(时间和日期除外)会自动根据您的选择进行配置。您还可以根据需要手动更改任 何设定。

- **1** 从 Configure 中,选择 Fiery 服务器 > 区域设置。
- **2** 在"服务器语言"中选择一种语言。
- **3** 如果要单独更改区域设定(例如仅测量单位),可以根据需要对设定进行更改。
- **4** 保存您的更改。

注释: 为使语言更改生效, 必须重启 Fiery server。

## 手动配置日期和时间

区域设定功能使您能够手动设置时区和夏时制设定。

**1** 从 Configure 中,选择 Fiery 服务器 > 区域设置。

**2** 指定日期和时间。

## 自动配置日期和时间

您可以通过选择时间服务器和轮询间隔使用自动日期和时间机制。

- **1** 从 Configure 中,选择 Fiery 服务器 > 区域设定。
- **2** 选择自动设置日期和时间,然后单击管理链接。
- **3** 选择时间服务器和轮询间隔。

轮询间隔确定 Fiery server 从时间服务器接收更新的频率。

## 设置作业选项

您可以为影响所有作业的选项(例如是否启用已打印的队列)配置设定。

- **1** 在 Configure 中,选择作业管理 > 已打印的队列,然后选中保存已打印作业复选框。 如果已启用该选项,则您可以重新打印已打印的队列中的作业,而无需再将其发送到 Fiery server。如果 未启用该选项,则作业打印后将从 Fiery server 硬盘中删除。
- **2** 在保存在已打印的队列中的作业字段中,输入希望保存在已打印队列中的作业数量。

注释: 只有在您启用已打印的队列时才可以使用此选项。应注意的是, 已打印队列中保存的作业会占据 Fiery server 硬盘中的空间。

- **3** 要更快接收已打印的队列中的重新打印作业,请选择保存光栅数据和已打印队列中的作业复选框。重新打印 作业时,Fiery server 不需要重新处理这些作业。
- 4 要在打开或重新启动 Fiery server 时打印开始页, 请选择 Fiery Server, 然后选择**打印开始页**复选框。 开始页会列出 Fiery server、当前日期和时间、安装的内存量、启用的网络协议和发布的打印连接。
- **5** 要在处理作业时,在 Command WorkStation 中显示作业的预览缩略图,请选择作业管理,然后选择处理时 预览复选框。

如果您未启用此选项,用户可通过处理和保留作业查看预览。此外,启用"Impose"的用户可查看尚未处理 的已保留作业。

注释: 选择该选项可能延缓 Fiery server 的处理时间。

- **6** 要在将作业导入到 Fiery server 时生成作业第一页的缩略图,请选择预览假脱机作业。
- **7** 要配置 Fiery server 以使其在完成假脱机前开始处理 (RIPping) 大型作业,请选择作业管理,然后选择 接收时启用 RIP 复选框。

启用该选项之前请考虑以下几点:

- **•** PDF 和可变数据印刷作业不支持"接收时启用 RIP"功能,因为这些作业必须在处理前完全假脱机。
- **•** 启用"接收时启用 RIP"可能导致部分作业以网络接收顺序打印。
- 根据网络环境和客户端计算机向 Fiery server 提交作业的速度, "接收时启用 RIP"选项可以长时间独 占 Fiery server 资源, 以避免更小和/或更快的作业"加塞",并对"接收时启用 RIP"中仍处于假脱 机状态的作业进行处理。
- **8** 要在打印之后从 Fiery server 安全地消除作业,请执行以下操作:
	- **•** 选择安全性 > 安全消除,然后选中启用安全消除复选框(如果您的 Fiery server 支持该功能)。

注释:选择该选项可能延缓 Fiery server 的处理时间。有关该功能的详细信息,请参阅 Fiery server 附带的"安全消除"文档。该信息可能在单独的文档中或者可能为《配置和设置》的一部分。

- **•** 在"操作模式"下指定消除 Fiery server 上文件的时间(如果 Fiery server 支持该功能)。
- **9** 样本打印是用户能够打印样本至另一输出纸盘,从而在打印过程中验证长时间打印作业的质量。要设置该功 能,请选择作业管理 > 样本打印, 然后指定以下选项:
	- **•** 频率 要在操作员请求时执行样本打印,请选择随选。要在一定数量的页面后执行样本打印,请选择每 (n) 个印张一次,修改字段中的数字,然后选择对于所有作业或只对当前作业。
	- **•** 内容 选择要执行样本打印的作业类型。如果要在不考虑作业类型的情况下打印单个印张,请选择印张 (适用于任何类型的作业)。如果要打印未校订作业的印张以及为已校订的作业设置的整个输出,请选择 印张(适用于未校订的作业)/集(适用于已校订的作业)。如果样本内容是一个集,则已打印的页面间 隔一旦触发 Fiery server 打印样本, Fiery Server 便会在下一个集的起始处开始打印样本。
	- **•** 输出纸盘 选择适用于样本打印的纸盘。如果选择禁用"输出纸盘",则不打印样本页面。如果作业的 输出纸盘和样本页的接收盘相同,则打印样本页。
	- "样本打印"作业会输出为额外的集,且不会影响预定输出顺序。

注释: 并非所有 Fiery servers 都支持"样本打印"选项。

- **10** 若要使用 joboptions 文件控制 PS 到 PDF 的转换,请选择作业管理 > PS 到 PDF 转换。
- **11** 要使用户能够指定对因纸张缺失而无法打印的作业采取的处理方式,请选择作业管理 > 作业不匹配,然后 选择启用作业不匹配复选框。

**12** 保存您的更改。

#### 处理纸张缺失的作业

如果打印机没有作业所需的纸张,您可以定义 Fiery server 处理该作业的方式。您可将作业发送到"保留"队 列,并定义是取消作业的后续处理还是暂停处理。

- **1** 选择作业管理 > 作业不匹配。
- **2** 要取消作业处理,并将其发送到"保留"队列,请选择启用不匹配并将不匹配操作设置为以下项目之一:
	- **•** 暂停 其他没有错误的作业会继续处理和打印。
	- **•** 取消 取消作业处理并将其发送到"保留"队列
- **3** 在"超时"字段中,指定 Fiery server 暂停或取消作业处理并将其发送到"保留"队列之前等待的时间。
- 4 如果指定"暂停不匹配操作",则可以在达到超时后选择超**时到期之后取消作业处理**。
- **5** 保存您的更改。

## 配置管理员和操作员密码

您可以设置默认的管理员和操作员密码。在默认情况下,管理员密码在 Fiery server 上设置,而操作员密码 不在其上设置。更改管理员密码可保护 Fiery server 不会受到未授权的更改。

注释:妥善记录您设置的密码。

有关密码的详细信息,请参阅用户文档集的《配置和设置》部分。

- **1** 在 Configure 中,选择安全性。
- **2** 选择以下选项之一:
	- **•** 管理员密码
	- **•** 操作员密码
- **3** 输入并确认新密码。
- **4** 保存您的更改。

## 下载系统日志

您可以从 Configure 下载系统日志。这些日志将以 ZIP 文件的形式保存到计算机上,并可发送至技术支持以便 进行故障排查。

- **1** 在 Configure 中,单击 Fiery 服务器 > 系统日志。
- **2** 单击下载。

## 管理作业日志

作业日志是保存在 Fiery server 上的文件。它列出了从作业日志上次清除或重新安装 Fiery server 软件后 至今由 Fiery server 处理的全部作业。

每个"作业日志"条目包括用户名、文档名称、打印时间和日期以及页数。

- **1** 在 Configure 中,选择 Fiery 服务器 > 作业日志。
- 2 要配置 Fiery server, 以自动导出作业日志, 请选择启用自动导出作业日志。 如果您选择该选项,则需指定导出的日期和时间。作业日志会导出为 CSV(逗号分隔值)文件。
- **3** 要确保导出后自动清除作业日志,请选择在导出后清除作业日志。

注释:即使未成功导出,作业日志也会被清除。如果将作业日志用作重要会计信息,请勿选择该选项。在这 种情况下,我们建议您确保作业日志已成功保存,然后再清除 Fiery server 中的日志。

- **4** 要通过电子邮件导出作业日志,请选择电子邮件并提供所需信息。
- **5** 要通过 SMB 导出作业日志,请选择 SMB 并提供所需信息。单击验证,以确保 SMB 信息输入正确。
- **6** 如需要用户在打印作业日志之前输入管理员密码,请选择需要密码。
- **7** 选择打印作业日志的纸张大小,然后单击保存。

#### JDF 设定

JDF(作业定义格式)技术是针对作业标签基于 XML 的开放行业标准。该技术简化了不同图形艺术应用程序和 系统间的信息交换。

Fiery JDF 允许将 JDF 作业从允许创建 JDF 标签的应用程序提交到 Fiery server。

可利用"Configure"指定 JDF 设定和查看 Fiery JDF 版本、JDF 设备 ID 和 JMF URL。

有关 JDF 的详细信息,请参见 《Fiery Command WorkStation 帮助》。

**1** 从 Configure 中,选择 作业提交 > JDF 设定 。

**2** 选择启用 JDF。

- **3** 如果为 Fiery server 配置了虚拟打印机,从使用虚拟打印机的作业设定选项中选择一个作业设定。 注释:仅在适用于特定工作流程的情况下才指定此选项。
- **4** 从作业操作中指定默认打印队列操作。
- **5** 如果希望覆盖在 JDF 标签中指定的设定,选择使用上述设定覆盖 JDF 标签。
- **6** JMF(作业信息格式)URL 部分显示有关 Fiery server 的只读信息,您可以用这些信息设定 JDF 工作流 程。
- **7** 指定 JDF 作业打印完成后的关闭方式。
- **8** 指定关闭 JDF 作业所需的各项。此处选择的各项必须在作业自动或手动关闭前填选完成。
- **9** 指定 Fiery server 搜索公用资源的网络路径。

Fiery server 会按您指定的顺序搜索这些网络路径, 直到找到所需对象。输入路径时, Fiery server 不会 验证网络上是否存在该路径。

注释: 通知这些路径的用户, 以确保他们的作业可以访问这些资源。

**10** 保存您的更改。

#### 指定联系人信息

您可以指定为 Fiery server 和打印设备提供支持的人员的联系人信息。

- **1** 在 Configure 中,选择 Fiery 服务器,然后选择 Fiery 支持联系信息或打印机支持联系信息。
- **2** 在可用字段中输入联系信息。

注释:您在此处输入的联系信息还显示在 WebTools 和 Command WorkStation 的"设备中心"中。

**3** 保存您的更改。

## 安排系统软件更新

使用"系统更新"功能,您可安排对互联网上的更新服务器进行定期询问,询问是否有可用的 Fiery server 更新。Fiery server 定期访问互联网上的更新服务器,自动检查更新。

注释: 您的 Fiery server 可能不支持"系统更新"功能或部分更新方法。

"系统更新"可以在更新可用时通知您。Fiery server 控制面板和 Fiery server 连接的显示器将提供通知 (如果支持)。

- **1** 在 Configure 中,选择 Fiery 服务器 > 系统更新。
- **2** 选择启用系统更新。
- **3** 指定 Fiery server 应联系更新服务器的时间。
- **4** 如果支持,则选择更新 Fiery server 系统软件(Fiery 系统更新)和实用程序软件(Fiery 应用程序更 新)的方式:
	- **•** 自动下载并安装更新(建议)- 自动下载并在 Fiery server 上安装更新。不需要您进行干预,除非特定 更新需要重新引导 Fiery server。
	- **•** 下载更新并发送通知 自动下载更新至 Fiery server,但不安装。发送一条已下载更新的通知。下载更 新之后,必须手动安装更新。
	- **•** 当更新可用时发送通知 有新的更新可用时,在 Fiery server 上显示信息。您必须检索和安装更新。
- **5** 如果您使用代理服务器通过防火墙连接更新服务器,请单击 HTTP 代理服务器设定链接。在代理服务器对话 框中, 选择启用 HTTP 代理服务器, 输入以下信息, 然后单击保存。
	- **•** 地址 代理服务器的 IP 地址
	- **•** 端口 代理服务器使用的端口
	- **•** 用户名 用于访问代理服务器的用户名
	- **•** 密码 用于访问代理服务器的密码
- **6** 保存您的更改。

## 网络设置

将 Fiery server 添加到您的网络。

输入计算机、服务器和 Fiery server 彼此通信时使用的网络地址和名称。确保 Fiery server 连接到正常工 作的网络,使其可以针对适当信息询问网络。

#### 配置以太网速度

指定 Fiery server 所连接网络的速度。如果您不知道速度,可以使用自动检测功能。

- **1** 在 Configure 中,选择网络 > 以太网速度。
- **2** 选择 Fiery server 所连接网络的速度。

如果您的网络环境是混合环境,或者您不知道网络速度,则选择自动 (10/100/1000)选项。

**3** 保存您的更改。

#### 配置 USB 端口

定义发送到 Fiery server USB 端口的作业的默认处理方式。用户可以使用 Fiery server 上的 USB 端口,连 接包含待打印文件的 USB 设备。

- **1** 在 Configure 中,选择作业提交 > USB。
- **2** 选择启用 USB 存储。
- **3** 要允许用户将 USB 媒体设备连接到 Fiery server USB 端口时自动打印作业,请从自动打印选择设定。 设备连接到 Fiery server 后, 打印 USB 设备上的所有作业。Fiery server 会尝试处理所有文件(甚至是 不支持的文件格式),这可能导致错误。
- **4** 保存您的更改。

有关从 USB 设备自动打印的详细信息,请参阅用户文档集的《配置和设置》部分。

#### 配置 802.1x 身份验证

启用 802.1x 身份验证后,Fiery server 可使用两种 EAP 方法之一从 802.1x 身份验证服务器(例如 RADIUS 服务器)请求以太网连接的身份验证,通常是通过中间接入点(身份验证器)请求身份验证。

Fiery server 在启动时或在以太网电缆断开连接并重新连接时请求此身份验证。如果 Fiery server 成功通过 验证,即可访问网络。

- **1** 在 Configure 中,选择网络 > 802.1x 身份验证。
- **2** 如果希望 Fiery server 连接至网络时请求 802.1x 身份验证,请选择启用 802.1x 身份验证。
- **3** 从选择 EAP 类型菜单中选择 EAP 的类型。
- **4** 输入用户名和密码。

这是 Fiery server 从 802.1x 身份验证服务器请求身份验证所使用的信息。

**5** 如果选择 PEAP-MSCHAPv2 作为 EAP 类型,并希望 Fiery server 在与身份验证服务器通信时使用受信任的 根证书,请选择验证服务器证书。

如果希望 Fiery server 验证服务器证书,请将证书置于 Fiery server 的受信任证书列表中。请参阅 [管](#page-23-0) [理证书\(](#page-23-0)第 24 页)。

**6** 保存您的更改。

#### 配置 LDAP

如果您的 Fiery server 支持此选项,则可将 Fiery server 配置为通过 LDAP 协议的方式与贵公司的企业信 息服务器通信。Fiery server 可访问电子邮件地址列表,执行特定功能。

注释: LDAP 服务器与 Fiery server 的系统时间(服务器 > 常规 > 日期和时间)之间的时间差必须小于或等 于五分钟。

- **1** 在 Configure 中,选择网络 > LDAP。
- **2** 在"LDAP 配置"窗口中,选择启用 LDAP 复选框。
- **3** 输入 LDAP 服务器的名称或 IP 地址。

LDAP 服务器 IP 地址和主机名必须在 DNS 服务器上进行注册。

- **4** 输入与 LDAP 服务器通信的端口号。
- **5** 如需进行安全通信,请选择安全通信 (TLS)。
- **6** 如果需要验证,请选择需要验证,然后指定验证的类型。
- **7** 输入用于连接到 LDAP 服务器的用户名和密码。

**8** 如果您选择了将 GSSAPI 作为验证类型,请在域字段中输入 LDAP 服务器的域名。

- **9** 在搜索基地址中,输入 Fiery server 可进行搜索以找到 LDAP 服务器的位置。要验证搜索基地址位置,请 单击屏幕底部的验证按钮。
- **10** 在最大输入项数字段中,输入 Fiery server 可从 LDAP 服务器接受的最大输入项数。

**11** 在搜索超时字段中,指定 Fiery server 尝试与 LDAP 服务器通信所花费的最长时间。

**12** 保存您的更改。

#### 配置 Windows 打印 (SMB)

"Windows 打印"选项可以将服务器消息块 (SMB)、文件和打印机共享协议嵌入到 Windows 系统中。"启用 SMB"功能允许 Fiery server 被作为共享打印机列在网络上。这样,Windows 计算机可打印至 Fiery server 中特定的打印连接(保留、打印或直接)。

有关将 Windows 计算机设置为 Windows 打印的信息,请参阅用户文档集的《打印》部分和 Windows 文档。

- **1** 在 Configure 中,选择作业提交 > Windows 打印。
- **2** 选择启用 Windows SMB 打印。
- **3** 如果 Fiery server 支持 PostScript 和 PCL,请选择打印机驱动程序的类型,该类型可供用户在使用"指 向和打印"的安装方法安装打印机驱动程序时用于下载打印机驱动程序。
- **4** 保存您的更改。

#### 配置 LPD

您可以配置行式打印机后台程序 (LPD) 打印。这样就可以从 Mac OS 或 Windows 客户端计算机上的 LPR(远 程行式打印机)端口打印到 Fiery server。

对于 LPD 打印,您必须在 Fiery server 上启用 TCP/IP

- **1** 在 Configure 中,选择作业提交 > LPD。
- **2** 选择启用。
- **3** 选择向其发送 LPD 作业的 Fiery server 上的打印连接。

该字段列出标准打印连接打印队列和保留队列以及任何发布的虚拟打印机(如果您的 Fiery server 支 持)。

**4** 保存您的更改。

#### 配置端口 9100

启用端口 9100 服务可使应用程序打开 Fiery server 的 TCP/IP 接口 (在端口 9100 上) 以下载打印作业。

- **1** 在 Configure 中,选择作业提交 > 端口 9100。
- **2** 选择启用。

**3** 选择一个与端口 9100 关联的已发布的 Fiery server 打印连接:

- **•** 直接连接
- **•** 打印队列
- **•** 保留队列

该字段列出标准打印连接打印队列和保留队列以及任何发布的虚拟打印机(如果您的 Fiery server 支 持)。

**4** 保存您的更改。

#### 配置 FTP

启用 FTP 服务后,用户能够将作业发送到 FTP 服务器,使其他用户能够共享这些作业。

Fiery server 支持使用"target\_username@target\_system\_name / target\_username@target\_ip\_address"连 接形式的 FTP 代理。其他连接类型可能无法正常工作。

- **1** 在 Configure 中,选择作业提交 > FTP 打印。
- **2** 如果您使用的是外部 FTP 服务器,请选择使用 FTP 被动模式进行外部连接。
- **3** 选择启用 FTP 打印。
- **4** 在"默认 FTP 队列"列表中,选择要向其发送 FTP 作业的 Fiery server 上的打印连接。 该字段列出打印队列和保留队列以及任何发布的虚拟打印机(如果您的 Fiery server 支持)。
- **5** 要要求用户提供有效用户名和密码后才能打印文档,请选择需要打印密码。 用户名和密码必须经过管理员批准。
- **6** 指定 FTP 超时。
- **7** 保存您的更改。

#### 配置网络服务和 IPP 打印

启用网络服务后,用户可以使用 WebTools。

必须在 Fiery server 和用户计算机上启用 TCP/IP。每台计算机还必须安装已启用 Java 的 Web 浏览器,并 具有有效的 IP 地址或 DNS 主机名。

启用网络服务后,您可启用互联网打印协议 (IPP)。您只能通过打印机的设置功能启用网络服务。

有关浏览器和计算机要求的详细信息,请参阅《配置和设置》。有关如何设置用户计算机使用 IPP 打印的信 息,请参阅《打印》。这些文档是用户文档集的组成部分。

**1** 在打印机控制面板的设置功能中,选择启用网络服务。

注释: 有关详细信息,请参阅用户文档集中的《配置和设置》。

- **2** 在 Configure 中,单击作业提交,然后选择 IPP。
- **3** 保存您的更改。

#### 配置 SNMP

启用 SNMP, 以允许远程访问 Configure 和其他 Fiery server 功能。

- **1** 在 Configure 中,选择网络 > SNMP。
- **2** 选择启用 SNMP。
- **3** 要将 Fiery server 还原为其原始 SNMP 设定,请单击还原按钮。

注释: 如果加载 SNMP 页后更改过 SNMP 设定, 则必须在更改之前单击还原。

- **4** 从"安全级别"列表中,选择以下一项:
	- **•** 最小 适用于 SNMP 版本 1 的功能。
	- **•** 中等 为 SNMP 版本 3 提供更多安全保护。
	- **•** 最大 适用于 SNMP 版本 3 的最高安全设定。
- **5** 输入读取组和写入组的名称。
- 6 要指定不要求在 SNMP 服务器上进行身份验证或加密的用户名, 请在"非安全用户名"字段中输入名称。
- **7** 要指定必须在 SNMP 服务器上进行身份验证或加密的用户名,请在"安全用户名"字段中输入名称,并指定 以下信息:
	- **•** 用户验证类型
	- **•** 用户验证密码 用于根据安全用户名读取 MIB 值的密码
	- **•** 用户私密类型 加密的类型(DES 或"无")
	- **•** 用户私密密码
- **8** 保存您的更改。

## 配置扫描设定

如果 Fiery server 支持扫描,则您可配置扫描作业的设定,包括目标位置、默认文件格式和删除频率。

- **1** 在 Configure 中,选择扫描。
- **2** 选择从玻璃或文档送纸器启用文档扫描。
- **3** 选择扫描作业的目标位置。

如果选择 FTP,单击配置代理设定链接,选择启用 FTP 代理复选框,在代理服务器地址、端口以及用户名 称和密码的字段中输入相关信息,然后单击保存。

- **4** 选择扫描作业的默认文件格式。
- **5** 选择 Fiery server 清除扫描作业的频率。
- **6** 保存您的更改。

## 配置电子邮件服务

您可以通过启用电子邮件服务利用 Fiery server 的功能, 例如通过电子邮件将作业发送到 Fiery server, 或 扫描作业并通过电子邮件将其发送到电子邮件地址。

所有电子邮件和互联网传真 (IFAX) 功能都需要使用电子邮件服务。

有关管理电子邮件服务的详细信息,请参阅用户文档集中的《配置和设置》。

#### 启用电子邮件服务

当您启用电子邮件服务时,您可指定如接收和发送邮件服务器等设定。

- **1** 在 Configure 中,选择网络 > 电子邮件。 屏幕上的信息是只读的。
- **2** 选择启用电子邮件,然后指定以下信息:
	- **•** 显示名称 从 Fiery server 发送的电子邮件中显示的名称。
	- **•** Fiery 电子邮件地址 Fiery server 接收电子邮件的地址。
- **3** 指定以下有关接收邮件服务器的信息:
	- **•** 服务器类型 服务器的类型。
	- **•** 服务器 接收邮件服务器的名称。
	- **•** 端口 输入用于电子邮件通信的端口号。
	- **•** TLS 如果邮件服务器要求通信必须安全,请选中此复选框,以使用安全通信协议。
	- **•** 用户名、密码 如果邮件服务器要求用户提供用户名/密码才能建立连接,则必须指定此信息。
	- **•** 轮询间隔 指定 Fiery server 检查电子邮件服务器是否有新电子邮件的时间间隔。
- **4** 指定以下有关发送邮件服务器的信息:
	- **•** 服务器 发送邮件服务器的名称。
	- **•** 端口 输入用于电子邮件通信的端口号。如果端口 25 被阻止(例如,为减少垃圾邮件),请输入 允许使用 SMTP 进行通信的端口号。
	- **•** TLS 如果邮件服务器要求通信必须安全,请选中此复选框,以使用安全通信协议。
	- **•** 使用 POP before SMTP 只有选择 POP3 作为接收邮件服务器的类型时才会显示此选项。
	- **•** 需要身份验证 Fiery server 支持 MD5、PLAIN 和 LOGIN 身份验证。与电子邮件服务器协商后, Fiery server 可按以下优先级顺序自动选择身份验证方法: MD5、PLAIN 和 LOGIN
	- **•** 用户名、密码 如果邮件服务器要求用户提供用户名/密码才能建立连接,则必须指定此信息。
- **5** 指定以下附加信息:
	- **•** 接受所有 TLS 证书 如果邮件服务器要求电子邮件客户端持有证书,请选中此复选框,以自动接受 已连接邮件服务器的所有证书。
	- **•** 超时 指定 Fiery server 停止尝试连接到邮件服务器时所花费的最长时间。
	- **•** 启用远程诊断 选择该选项以对电子邮件打印问题进行故障排除。
	- **•** 管理员电子邮件地址 管理员用于管理电子邮件通讯簿的地址。

**6** 保存您的更改。

#### 启用通过电子邮件打印

通过指定打印连接,您可以使 Fiery server 接受将向其发送的作业作为附件。

- **1** 在 Configure 中,选择作业提交 > 通过电子邮件打印。
- **2** 选择启用通过电子邮件打印。
- **3** 指定向其发送电子邮件作业的 Fiery server 上的打印连接(目的地)。
- **4** 要允许用户选择在将作业作为电子邮件附件提交后是否从 Fiery server 接收电子邮件响应,请选择发 送打印通知。
- **5** 保存您的更改。

## 检索"帮助"命令

您可以通过将电子邮件发送到 Fiery server,从 Fiery server 检索其他"帮助"命令列表。

- **1** 启动电子邮件应用程序并打开新消息窗口。
- **2** 在"收件人:"行中输入 Fiery server 的电子邮件地址。
- **3** 在"主题:"行中输入 #Help。
- **4** 发送邮件。

#### 配置 Bonjour

Bonjour 允许 Mac OS 计算机检测并连接到已启用 Bonjour 的 Fiery server 进行打印。Bonjour 还允许在设 置、安装、添加或从网络中移除 Fiery server 时无需进行配置。

- **1** 在 Configure 中,选择网络 > Bonjour。
- **2** 选择启用 Bonjour。
- **3** 输入 Bonjour 服务名称。 您可以使用默认名称或指定唯一名称,但名称长度不能超过 63 个字节。
- **4** 在首选打印协议列表中,选择 Fiery server 使用 Bonjour 服务时使用的协议。

该列表仅显示已启用的协议。队列信息为只读,指示所选协议的打印连接。如果无法定义默认连接(例如为 IPP 定义),则使用打印队列。

**5** 保存您的更改。

#### 配置直接移动打印

直接移动打印可从支持的移动设备直接无线打印到 Fiery server。

要使用直接移动打印,必须将支持的移动设备连接至与 Fiery server 相同的无线网络子网。

如果在多个 Fiery server 上运行直接移动打印,必须将不同的 Bonjour 名称分配给每个 Fiery server。否 则,会发生用户身份验证问题。

默认纸张大小指定的纸张大小用于所有直接移动打印作业。

- **1** 单击安全性 > TCP/IP 端口过滤。
- **2** 选择启用 TCP/IP 端口过滤,然后启用以下端口:
	- **•** 631 (IPP)
	- **•** 5353(多播 DNS)
- **3** 单击作业提交并在该菜单中执行以下操作:
	- **a)** 单击队列并选择发布打印队列。
	- **b)** 选中 IPP 复选框。
	- **c)** 单击设备的网络服务 (WSD),然后选择启用 WSD。
	- **d)** 单击直接移动打印,然后选择启用直接移动打印
- **4** 单击网络 > Bonjour,然后选择启用 Bonjour。

## 配置 SLP

服务定位协议 (SLP) 是一种服务服务发现协议,它可以使计算机及其他设备在未经预先配置的情况下找到局域 网中的服务。

- **1** 在 Configure 中,选择网络 > 服务定位协议 (SLP)。
- **2** 选择启用 SLP。
- **3** 定义附加范围,以包含已发布的 SLP 服务。
- **4** 保存您的更改。

#### 配置设备的网络服务 (WSD)

Web Services for Devices (WSD) 允许计算机发现网络上的打印机和其他设备。必须启用端口 3702 (WS 发 现)和端口 80 (http)。

- **1** 在 Configure 中,选择作业提交 > 设备的网络服务 (WSD)。
- **2** 选择启用 WSD。
- **3** 选择默认打印连接。
- **4** 保存您的更改。

## 通用打印

通用打印是为 Microsoft 365 用户提供的基于云的安全打印解决方案。 通用打印提供以下服务:

- **•** 管理员无需使用现场打印服务器即可控制打印机。
- **•** 用户不需要打印机驱动程序即可访问云打印机。

## 使用通用打印管理 Fiery servers

您可以使用通用打印门户网站执行以下操作:

- **•** 配置 Fiery server 的打印属性。
- **•** 注册 Fiery servers
- **•** 取消注册 Fiery server。
- **•** 查看实时设备状态。
- **•** IT 管理员可以管理对 Fiery servers 的访问

#### 配置通用打印

请确保以下几点:

- **•** 您拥有具有打印机管理员或全局管理员权限的 Microsoft Azure AD (AAD) 帐户。
- **•** Fiery server 已启用 IPP 。
- **•** Windows 10 客户端版本 1903 或更高版本。

要在 Microsoft 的通用打印中注册您的 Fiery server,请执行以下操作:

**1** 转到配置 > 网络 > 通用打印。

此时将显示默认打印机名称。打印机名称与 Fiery server 名称相同。

- **2** 如有需要,请更改打印机名称,或输入 Fiery server 的 IPv4 地址。
- **3** 单击注册。 几秒钟后,您将会收到验证码。

注释: 验证码将在 13 分钟后过期。请在验证码过期之前完成注册流程。

- **4** 请复制或记下此验证码,然后单击屏幕上显示的 Microsoft 网站链接。 此时将打开一个由 Microsoft 托管的网页。
- **5** 请将此验证代码粘贴或输入到输入代码窗口的代码字段中,然后单击下一步。
- **6** 在选择帐户窗口中选择相应的 Microsoft® AAD 帐户。

注释:AAD 帐户必须具有打印机管理员或全局管理员权限。此帐户仅用于为使用通用打印服务的设备建 立受信任的连接。注册之后,通用打印将不会再使用此帐户。 此时将显示一条通知,用于确认 Fiery server 在通用打印门户网站上的注册。

**7** 单击继续。

几秒钟后,将显示一条确认消息,显示您已登录到 Fiery server 通用打印应用程序。你可以关闭此窗 口了。

**8** 返回配置 > 网络 > 通用打印并检查注册状态。 应显示设备注册正在进行或设备已成功注册的消息,并且设备处于联机状态。

## 配置协议

当您指定 TCP/IP 设定时,可以从 DHCP 或 BOOTP 服务器自动分配地址。

如果采用此方法,在配置以太网 TCP/IP、DNS、WINS 服务器、安全、IPsec 或证书设定之前,请确保已运行适 当的服务器。

#### 配置以太网 TCP/IP 连接

您可以指定 Fiery server 自动获取其 IP 地址,或手动设置地址。

注释: 即使您以后禁用了 TCP/IP, Fiery server 也会存储指定的 IP 地址。您必须将 Fiery server IP 地址 分配给另一个设备,并首先将 Fiery server 地址设置为回送地址 (127.0.0.1)。

Fiery server 需要唯一、有效的 IP 地址。您可以指定 Fiery server 自动获取其 IP 地址, 或手动设置地 址。如果您允许 Fiery server 自动获取 IP 地址, 则它也会自动获取网关地址。

如果您要自动设置其他类型的 IP 地址(例如 DNS 或 WINS 服务器的 IP 地址), 您必须允许 Fiery server 自动获取其自己的 IP 地址。

#### 允许 Fiery server 自动获取 TCP/IP 地址

您可以使 Fiery server 自动获取其 IP 地址、子网掩码和默认网关地址。

- **1** 在 Configure 中,选择网络 > IPv4 地址。
- **2** 将配置 IP 地址设置为自动。
- **3** 选择是自动还是手动配置 DNS 服务器和 WINS 服务器。
- **4** 保存您的更改。
- 5 如果您的网络使用 IPv6 地址, 请选择网络 > IPv6 地址, 然后选择启用 IPv6 地址。

注释: IPv4 必须启用以确保 IPv6 正常工作。

**6** 保存您的更改。

#### 手动设置 Fiery server 的 TCP/IP 地址

要手动设置 TCP/IP 地址, 您必须指定 IP 地址、子网掩码和默认网关地址。

- **1** 在 Configure 中,选择网络 > IPv4 地址。
- **2** 将配置 IP 地址设置为手动。
- **3** 在相应的字段中输入 IP 地址、子网掩码和默认网关地址。
- **4** 选择是自动还是手动配置 DNS 服务器和 WINS 服务器。
- **5** 保存您的更改。
- **6** 如果您的网络使用 IPv6 地址,请选择网络 > IPv6 地址,然后选择启用 IPv6 地址。 注释: IPv6 需要先启用 IPv4。

**7** 保存您的更改。

#### 配置 DNS

配置 DNS 设定,以允许 Fiery server 将名称解析为 IP 地址。

要允许 Fiery server 自动获取 DNS 地址, 您必须首先允许 Fiery server 自动获取其自己的 IP 地址。

**1** 在 Configure 中,选择网络 > IPv4 地址。

- 2 选择配置 DNS 服务器, 然后选择自动或手动。
- **3** 如果选择"手动",请输入主和次 DNS 服务器的 IP 地址以及 DNS 后缀(域名)。

**4** 保存您的更改。

#### 配置 WINS 服务器(名称解析)

您可以指定是自动还是手动配置 WINS 服务器。WINS 服务器允许用户通过名称(而非 IP 地址)来访问网络资 源。

要允许 Fiery server 自动配置 WINS 服务器,Fiery server IP 地址也必须自动配置。

**1** 在 Configure 中,选择网络 > IPv4 地址。

**2** 在配置 WINS 服务器旁,选择自动或手动。

**3** 如果选择手动,则输入 Fiery server 的 IP 地址。

当用户通过 SMB(服务器消息块)访问 Fiery server 时,网络上将显示该名称。该名称和 Fiery server 的名称相同。

**4** 保存您的更改。

#### 控制端口和 IP 地址

要控制指向 Fiery server 的连接,您可以允许通过特定的 IP 端口进行通信,也可以限制 IP 地址范围。

#### 允许通过特定 IP 端口进行通信

要限制 Fiery server 的未授权连接, 您可以限制特定端口的网络活动。Fiery server 将忽略从未经授权 的端口发出的命令或作业。

- **1** 在 Configure 中,选择安全性 > TCP/IP 端口过滤。
- **2** 选择启用 TCP/IP 端口过滤并指定要启用的端口。

仅选择要在 Fiery server 上进行授权的端口。

**3** 保存您的更改。

要在 Fiery server 上启用"远程桌面"访问,请确保已启用"端口 3389",并且启用"远程桌面" 选项(在 Fiery 服务器部分中)。

注释: 并非所有 Fiery server 都支持 "端口 3389"选项。

#### <span id="page-23-0"></span>允许或限制 IP 地址范围

通过定义要接受或拒绝的 IP 地址,限制 Fiery server 的未授权连接。

您可以默认拒绝所有 IP 地址(您明确接受的 IP 地址除外), 或默认接受所有 IP 地址(您明确拒绝的 IP 地址除外)。您可以指定要接受或拒绝的多个范围或 IP 地址。Fiery server 将忽略从未获得授权的 IP 地址发出的命令或作业。如果您默认拒绝 IP 地址,并且未指定要接受的有效 IP 地址,则与 Fiery server 的所有网络通信都将被禁用。

- **1** 在 Configure 中,选择安全性 > IP 地址过滤。
- **2** 要允许 IPv4 地址过滤,请选择 IPv4 地址过滤复选框,指明 IPv4 的默认过滤策略是应接受 IP 地址 (拒绝的除外), 还是拒绝 IP 地址(接受的除外), 然后单击**添加 IPv4 地址过滤**以指定 IP 地址范 围以及是要接受还是拒绝该范围。您可以添加多个范围。
- **3** 要允许 IPv6 地址过滤,请选择 IPv6 地址过滤复选框,指明 IPv6 的默认过滤策略是应接受 IP 地址 (拒绝的除外), 还是拒绝 IP 地址(接受的除外), 然后单击**添加 IPv6 地址过滤**以指定 IP 地址和 前缀长度以及是要接受还是拒绝该地址。您可以添加多个 IP 地址。

**4** 保存您的更改。

#### 配置 IPsec(Internet 协议安全)

如果用户的计算机支持 IPsec,则您可以启用 Fiery server 接受用户加密通信的功能。

- 1 在 Configure 中, 选择安全性 > IPSpec。
- **2** 选择启用 IPsec。
- **3** 要定义预共享密钥,请在预共享密钥框中输入该密钥。 如果您定义预共享密钥,则所有使用 IPsec 的传入通信都必须包含此密钥。
- **4** 保存您的更改。

#### 管理证书

Fiery server 需要客户端和 Fiery server 组件之间建立安全连接。基于 TLS 的 HTTPS 对两个端点之间的通 信进行加密。从 WebTools 连接至 Fiery server 时需要 HTTPS。这些通信使用 TLS 1.2 和 1.3 进行加密。

Fiery server 允许管理员管理 TLS 通信期间使用的证书(使用 Base64 编码的 X.509 证书格式)。Fiery server 支持 4096、3072 和 2048 位密钥长度的 RSA 证书。

您可以通过以下方式管理证书:

- **•** 创建自签名数字证书。
- **•** 向 Fiery server 添加证书及其相应的私有密钥。
- **•** 从信赖的证书授权添加、浏览、查看和移除证书。

注释: 由于自签名证书不安全,您必须使用受信任认证机构(CA)签发的证书。 获得由受信任的认证机构签发的证书后,您可以在 Configure 中将证书上传到 Fiery server。

#### 添加证书或私钥

添加证书或私钥时,应指定其位置。

- **1** 要查看有关证书的信息,请将鼠标悬停在证书名称上,然后单击眼睛图标。 您也可以通过单击垃圾桶图标删除证书。
- **2** 在 Configure 中,选择安全性 > 受信任证书。
- **3** 单击添加。
- **4** 单击浏览,选择文件,然后单击添加。

#### 将证书分配给 Fiery server 的 Web 服务器部分

您可以分配或重新分配 Web 服务器所使用的证书。

- **1** 在 Configure 中,选择安全性 > 服务器证书。
- **2** 单击创建自签名证书。
- **3** 指定并保存证书信息。
- **4** 要更改 Web 服务器所使用的证书,需选择证书,单击更改证书,然后指定证书或私钥的位置。

#### 删除已分配的证书

您可以删除已分配的证书。

- **1** 在 Configure 中,选择安全性 > 受信任证书。
- **2** 将光标悬停在要删除的证书上。 注意此时将显示"删除"图标(垃圾桶)。
- **3** 单击删除图标。

## 配置安全性选项

Fiery 服务器提供了许多用于管理安全性的工具,例如选择预定义的安全性特性档或加密用户数据。

#### 配置 PostScript 安全性

PostScript 安全限制对 Fiery server 上的软件、字体、颜色文件、 和作业的访问。 要使用基于 PostScript 的字体下载工具安装字体,请清除此选项。

- **1** 从"Configure"中,选择安全性。
- **2** 选中 PostScript 安全性的复选框。

## 加密用户数据

启用用户数据加密可保护存储在 Fiery server 硬盘上的信息安全,其安全标准与 AES256 标准一致。定义一 个密码,用于在替换硬件或维修的情况下恢复数据。

启用用户数据加密后,用户配置、用户作业、日志和本地备份映像都会被加密。来自 Fiery server 的所有数 据都不会加密。例如,如果用户将作业或备份文件导出到网络位置,则即使用户数据加密已启用,也不会加密 该数据。

以下情况必须使用密码:

- **•** 以物理方式将硬盘驱动器从 Fiery server 到另一个 Fiery server
- **•** 替换硬件
- **•** 更改密码

需要输入密码时, Fiery server 不能接受作业或接受访问, 除非使用密码恢复页面。输入密码时,最多可进行 五次尝试。

如果解密正在进行,则无法立即重新启用加密。解密完成后,加密选项将可用。

- **1** 从配置中选择 保密性 > 用户数据加密。
- **2** 选择启用用户数据加密。
- **3** 在每个文本字段中输入密码。

将密码保存在安全的位置。如果您忘了密码,将无法恢复任何内容。此密码和 Fiery 管理员密码不同。 如果已启用用户数据加密,您可以通过单击更改密码链接来更改密码。

**4** 单击保存。

#### 选择安全性特性档

Fiery 安全性特性档可让您快速访问设定,从而保护您的服务器 Fiery server。

- **1** 从 Configure 中选择 保密性 > 安全性特性档。
- **2** 单击列底部的 选择 按钮以选择标准或高。 特性档以柱状布局显示。
	- **•** 标准:默认安全性设定
	- **•** 高:让 Fiery server 更安全并启用最常用的安全功能
	- **•** 当前:当前安全性设定的只读摘要
- **3** 单击保存。

某些设置选项具有附加的子选项,这些子选项不会显示在安全性特性档窗口中。通过安全性特性档,您可以设 定打开或关闭主(高级)设定。如果存在子选项,则子选项会保留默认设定。您可以在选择特性档后配置子选 项并保存所作的选择。

## 收集安全事件

为了帮助您满足贵公司的合规要求,Fiery server 可以收集保存到安全审计日志中的安全相关事件。 日志为通用 SIEM 日志收集和分析解决方案支持的格式。 事件为 JSON 格式。无需 Fiery, LLC 干预即可读取事件。

- **1** 在 Configure 中选择安全性 > 安全审计日志。
- **2** 选择启用安全审计日志。
- **3** 要查看已收集的事件,请单击下载。 日志以 ZIP 文件格式提供。
- **4** 将 fieryauditlog evtx 解压,并在 Windows 事件查看器中打开
- **5** 对于基于 Linux 的 Fiery server,将 fieryauditlog.log 解压并在文本编辑器中打开。
- **6** 对于基于 Linux 的 Fiery server,您可以将日志转发到中央日志收集系统 (SysLog)。输入适当的信息。
- 根据分配的磁盘存储容量保留安全事件。当日志大小达到最大存储限制 (400 MB) 时, 旧事件将被自动移除。

## 配置打印机设定

您可以发布打印连接,并设置影响作业处理的其他设定。

- **1** 在 Configure 中,选择 RIP > 打印机默认风格。
- **2** 指定作业的默认页面描述语言。如果 Fiery server 支持 PostScript 和 PCL,请选择自动。
- **3** 在作业提交 > 队列中,选择要在 Fiery server 上发布的打印连接
	- **•** 发布直接连接 只有在 Fiery server 处于"闲置"状态时,直接连接才会将作业直接发送到 Fiery server。
	- **•** 发布打印队列 标准 Fiery server 队列,该队列中的作业按其接收的顺序进行处理和打印。
	- **•** 发布保留队列 以后从作业管理工具打印作业的存储区。
	- **•** 发布字体队列 选择此项以下载字体。您还必须禁用"PostScript 安全"(安全性 > PostScript 安 全)。
- **4** 要允许使用 Fiery Hot Folders 提交作业,请选择作业提交,然后选择 Fiery Hot Folders 复选框。
- **5** 保存您的更改。

## 配置 光栅图像处理 设定

指定确定 Fiery server 文件处理方式的设定。

#### 配置 APPE

您可以启用 Adobe PDF Print Engine (APPE), 以允许 Fiery server 在无需将 PDF 作业转换为 PostScript 时执行处理和渲染操作。

**1** 在 Configure 中,选择 光栅图像处理 > APPE。

- **2** 选择启用 Adobe PDF Print Engine (APPE)。
- **3** 如果您希望所有 PDF 作业在"作业属性"中均默认选择"Adobe PDF Print Engine 优先",请选择对 PDF 作业默认使用 Adobe PDF Print Engine 优先。
- **4** 保存您的更改。

在 Configure 中启用后,"作业属性"中的"Adobe PDF Print Engine 优先"复选框可用。

有关"作业属性"中 Fiery server 选项的信息,请参阅用户文档集的《打印》部分。

#### 配置 PostScript 设定

您可以配置影响 PostScript 作业的设定。这些设定会影响用户未指定设定的作业。

某些设定组合可能不适用(例如,指定使用透明纸张进行双面打印)。如果您指定了不适当的设定组合,也不 会出现错误消息。

- **1** 在 Configure 中,选择 光栅图像处理 > PS 设定。
- **2** 指定选项的设定。
- **3** 保存您的更改。

有关 PostScript 设定的信息,请参阅用户文档集的《配置和设置》部分。

#### 配置 PCL 设定

如果 Fiery server 支持 PCL, 则可为影响所有 PCL 作业的以下选项设置默认设定。

这些设定会影响用户未指定设定的作业。某些设定组合可能不适用(例如,指定使用透明纸张进行双面打 印)。如果您指定了不适当的设定组合,也不会出现错误消息。

- **1** 在 Configure 中,选择 光栅图像处理 > PCL 设定。
- **2** 指定选项的设定。
- **3** 保存您的更改。

有关 PCL 设定的信息,请参阅用户文档集的《配置和设置》部分。

#### 配置 VDP 设定

您可以为 FreeForm 作业指定要预解析的记录数量,并为可变数据印刷 (VDP) 使用的对象指定网络位置(路 径)。

- **1** 在 Configure 中,选择 RIP > VDP。
- **2** 如果用户要将拼版或双面打印应用到 FreeForm 1 或 FreeForm Create 作业,请选择记录的长度:
	- **•** 作业 将记录边界定义为整个作业。
	- **•** FreeForm 主文页 将记录边界定义为 FreeForm 主文页的长度。

**3** 指定作业进行假脱机处理时要检查的记录数量。

如果您键入一个数字,则 Fiery server 会检查作为样本的记录数量,以确定记录之间的记录长度是否一 致。如果此样本中的记录长度相同, 则 Fiery server 会假定作业中的所有记录长度都相同。

如果 Fiery server 检测到任何记录具有不同长度(您是指定所有记录还是样本数量), 则在必要时, 出于 处理或拼版目的,Fiery server 会检查所有记录。如果 Fiery server 在假脱机期间未检测到任何样本记 录具有不同长度,但稍后检测到后续记录具有不同长度,则系统将提示用户进行进一步操作。

- **4** 单击添加以指定 Fiery server 搜索公用对象的网络路径。
- **5** 在显示的新窗口中,输入路径名称。

在输入路径名称时,使用映射的驱动器(例如,Z:\文件夹)或 UNC(例如,\\计算机名称\文件夹)的格 式。

- **6** 如果路径指向需要验证的计算机,请选择远程服务器验证,然后输入适当的用户名和密码。
- **7** 单击确定。
- **8** 要添加更多路径,请单击添加,然后重复上述步骤。
- **9** 保存您的更改。

#### 配置设置页面设备 (SPD)

设置页面设备 (SPD) 命令是 PostScript、VIPP 和 VPS 文件中指定打印作业特定属性的指令。

必须在 Confiigure 中选择设置页面设备 (SPD)以选择使用设置页面设备纸张映射, 该选项只能在 Command WorkStation "作业属性"中访问。它允许 Fiery server 按作业等级识别并应用打印作业的某些属性, 包括:

- **•** 纸张属性(例如纸张类型和纸张颜色)
- **•** 输出处理属性(例如装订或折叠)
- **•** 常规属性(例如单面或双面、份数)
- **1** 在 Configure 中,单击 RIP,然后选择设置页面设备复选框。
- **2** 保存您的更改。

在 Configure 中启用后, "作业属性"中的使用设置页面设备纸张映射选项可用。

有关"作业属性"中 Fiery server 选项的信息,请参阅用户文档集的《打印》部分。

## 配置"原文档"设定

原文档转换允许进行自动转换和打印 Microsoft Office 文件(Word、PowerPoint 和 Excel)。

用户将这些文件作为电子邮件附件发送到 Fiery server,或使用 USB Media Server 功能将其发送到 Fiery server 时, Fiery 服务器 会将其发送到 PrintMe 服务器, 以转换为 PostScript 文件。然后, 在 Fiery server 上打印这些文件。

注释: 并非所有 Fiery server 都支持此选项。

- **1** 在 Configure 中,选择 光栅图像处理 > 原文档。
- **2** 选择使用 PrintMe 启用原文档转换。

PrintMe 服务器的连接已启动。接受许可协议。您必须启用 DNS 才能使用此选项。

- **3** 如果要在 PrintMe 许可证更新更改时将电子邮件发送给管理员,请选择将许可证更新发送到 Fiery 管理员 电子邮件地址。
- **4** 保存您的更改。

#### HyperRIP 模式

HyperRIP 通过同时处理打印作业以最大化打印作业的效果。当打印作业多于一页或两页时,该功能最有用。 要访问 HyperRIP 模式, 请选择配置 > 光栅图像处理 > HyperRIP 模式。

- **•** 选择自动以允许 Fiery server 选择模式,以便最有效地进行作业处理。
- **•** 如果作业少于 10-20 页,请选择多个作业来同时处理多份打印作业。
- **•** 如果作业多于 10-20 页,请选择单个作业将单个作业分为多个部分同时进行处理。

注释:最高效的选择取决于要处理和打印的作业数量和类型。要实现最高效率,建议比较在处理和打印作业的 典型混合期间,每个选择的输出速度。

## 字体

字体管理窗口列出了驻留在 Fiery server 上的字体。您还可以将字体列表打印到本地打印机。

#### 管理 Fiery 服务器中的字体

您可以添加、更新和删除字体以及打印字体列表。

在配置中,进行以下设定:

启用作业提交 > 队列 > 发布字体队列。为了保证安全性,仅在安装字体时才会启用字体队列。

对于 PostScript 字体, 请禁用安全 > PostScript 安全。

PCL 选项在支持该功能的 Fiery server 上可用。

注释:您也可以将 PCL 软字体上传并保存到 Fiery server。

注释: 服务器上的或者支持的应用程序下载的所有日式字体都为锁定状态。下载到 Fiery server 的日文字体 仅可由安装的应用程序删除。

- **1** 通过以下任一方式打开设备中心:
	- **•** 在服务器窗格中单击服务器名称旁边的"更多"图标(三个垂直的点)。
	- **•** 在服务器窗格中双击服务器名称。
	- **•** 单击 服务器 > 设备中心.
	- **•** 右键单击服务器名称并选择设备中心。
- **2** 单击资源 > 字体。
- **3** 选择 PS 字体 或 PCL 字体。

此时将显示 Fiery server 上当前存在的字体列表。

**4** 要添加或更新字体,请单击新增。单击添加找到您想下载的字体,然后依次单击确定和刷新。 可以添加 Adobe PostScript Type 1 字体。 如果您的 Fiery server 支持 PCL, 则可以添加 PCL 软字体。支持 sfp、sfl、sfd、sfs、sft、hpf、 r8p、r8l、usp、usl 和 hpp 等 PCL 软字体格式。在重新引导或重新启动 Fiery server 后,不会移除 PCL 软字体。无法删除 PCL 软字体。

- **5** 要删除字体,请在"字体列表"中选择未锁定字体,然后单击删除。无法删除已锁定字体。
- **6** 要打印"字体列表",请单击打印。
- **7** 如果您添加了 PostScript 字体,请重新启用安全 > PostScript 安全。

## 备份和恢复字体

您可以备份并恢复 Fiery server 上的所有字体。不能选择单个字体。 您必须以管理员身份登录,方可备份和还原 Fiery server 上的字体。

- **1** 通过以下任一方式打开设备中心:
	- **•** 在服务器窗格中单击服务器名称旁边的"更多"图标(三个垂直的点)。
	- **•** 在服务器窗格中双击服务器名称。
	- **•** 单击 服务器 > 设备中心.
	- **•** 右键单击服务器名称并选择设备中心。
- **2** 单击资源 > 字体。
- **3** 单击备份或恢复。
- **4** 在出现的 Web 浏览器窗口中,按照安全提示进行操作。
- **5** 在备份资源和设定下,单击立即备份。
- **6** 如果出现提示,以管理员身份登录。
- **7** 在要备份的项目列表中,选择字体。
- **8** 遵守以下指导原则: 不要将字体备份到包含 Fiery server 的内部驱动器中。您必须只将字体还原到最初从中备份字体的同一 Fiery server 中。

## 退出 Configure

某些更改在重新引导 Fiery server 之前不会生效。如果设定更改需要重新启动、重新引导或其他操作,页面顶 部的横幅会显示一条消息。

- **1** 进行适当的更改。 如果您进行需要重新引导的多次设定更改,您可以等待重新引导,直至完成所有设定更改。
- **2** 重新引导 Fiery server,从而使更改生效。

# 查看、保存或打印服务器设定

Command WorkStation 中的"服务器配置"选项卡列出当前 Fiery server 设定。

## 查看服务器配置设定

在"服务器配置"选项卡中,您可以查看 Fiery server 设定的类别或更改设置选项。

- **1** 在 Command WorkStation 中,连接到所需的 Fiery server,然后单击设备中心 > 常规 > 服务器配置。
- **2** 执行以下操作之一:
	- **•** 单击页面左侧的快捷键,查看特殊类别的设定。
	- **•** 单击窗口右下角的 Configure,更改当前 Fiery server 设置选项。

## 将服务器配置保存为文件

您可以将已连接的每个 Fiery server 的服务器配置保存为文件。如果要管理多个 Fiery servers 且要记录 "Fiery server 设置"中所做的任何更改,此功能尤为有用。

- **1** 在 Command WorkStation 中,连接至所需的 Fiery server。
- **2** 单击设备中心 > 常规 > 服务器配置。
- **3** 单击另存为。
- **4** 指定文件名和位置。
- **5** 选择 PDF 或文本作为文件类型。
- **6** 单击保存。

## 打印"服务器配置"页

当您完成"设置"后,请打印"服务器配置"来确认您的设定,并将其张贴在 Fiery server 旁边以供快速参 考。用户需要了解此页中的信息,比如当前的打印机默认设定。

- **1** 在 Command WorkStation 中,连接到所需的 Fiery server,然后执行以下操作之一:
	- **•** 单击设备中心 > 常规 > 服务器配置。
	- **•** 选择服务器 > 打印 > 服务器配置.
- **2** 执行以下操作之一:
	- **•** 单击打印,然后选择要接收所发送"服务器配置"页的打印机,随后单击定义,以在需要为 Fiery server 上采用默认设置的打印作业指定不同的作业属性。再次单击打印,打印页面。
	- **•** 单击服务器 > 打印 > 服务器配置."服务器配置"页已发送到当前所连接的打印机。页面以 Fiery server 的默认纸张尺寸和选项进行打印。

# 关于备份和恢复

您可以备份 Fiery 资源和设定或 Fiery server 的完整系统映像。

有关备份系统映像的详细信息,请参见用户文档集的 《配置和设置》 部分。

## 从 Command WorkStation(FS400/400 Pro 和更新版本)备份 Fiery server 设定

从 Command WorkStation,您可以选择要备份哪一个 Fiery server 设定。

我们建议将备份文件保存至网络服务器,而不是 Fiery server 本身。否则,重新安装系统软件时,备份文件 将被删除。

设定可以恢复至同机型和版本的另一台 Fiery server, 但服务器名称、IP 地址和网络设定等设定不会恢复; 现有设定保持不变。这是为了避免同一网络中的现有 Fiery servers 彼此冲突。

- **1** 作为管理员,连接到 Fiery server 并执行以下操作之一:
	- **•** 单击设备中心 > 常规 > 工具 > Fiery 资源和设定。
	- **•** 选择服务器 > 备份和恢复。
- **2** 在出现的新 web 浏览器窗口中,单击 Fiery 资源和设定。
- **3** 单击立即备份。
- **4** 选择您要备份的项目并单击继续。
- **5** 在出现的对话框中,指定备份文件的名称。
- 6 (可选)选择将日期添加至文件名称。
- **7** 单击继续。
- **8** 下载所需的文件并指定文件的位置。 您必须选择 . fbf 文件和 .DAT 文件。

## 从 Command WorkStation(FS400/400 Pro 和更新版本)中还原 Fiery server 设定

如果您以前备份了 Fiery server 设定,则可以从 Command WorkStation 中还原它们。 设定可以恢复至同机型和版本的另一台 Fiery server, 但服务器名称、IP 地址和网络设定等设定不会恢复; 现有设定保持不变。这是为了避免同一网络中的现有 Fiery servers 彼此冲突。

- **1** 作为管理员,连接到 Fiery server 并执行以下操作之一:
	- **•** 单击设备中心 > 常规 > 工具 > Fiery 资源和设定。
	- **•** 选择服务器 > 备份和恢复。
- **2** 在出现的新 web 浏览器窗口中,单击 Fiery 资源和设定。
- **3** 单击还原。
- **4** 在显示的对话框中,单击选择文件并浏览至要还原配置设定所在的位置,然后单击打开。 您必须选择 . fbf 文件和 .DAT 文件。
- **5** 单击继续。
- **6** 选择您要还原的项目并单击继续。
- **7** 还原操作完成后,如果您收到提示,请重新引导 Fiery server。

## 故障排除

这些故障排除步骤有助于解决最常见的问题。

有关其他信息或支持,注册用户可通过 [EFI Communities](https://communities.efi.com) 开启讨论。您还可以看到 《Fiery Command WorkStation 帮助》。

**1** 确认 Fiery server 的所有所需电缆都已完整并牢固地连接到正确的端口。 最常见的原因是电缆错误或松动。

危 险 请勿拆下盖子或打开 Fiery server 硬件。机箱内的部件和内部电缆仅可由授权的服务技术人员 进行维修。

- **2** 如果 Fiery server 无法开启,请确认电源线是否完好无所或插座电源是否适当。
- **3** 如果 Fiery server 在网络中不可见,请确认是否已将正确类型的以太网电缆连接至正确的网络端口。
- **4** 如果 Fiery server 打印缓慢或未按预期管理作业,请查看 Fiery server 配置以确认设定是否适合于您的 网络和打印环境。

网络环境或工作流程的任意更改可能都需要更改 Fiery server 配置。

**5** 确认 Fiery server 上未安装第三方应用程序。

Fiery server 不支持第三方应用程序,并且可能会导致系统故障。其中包括多媒体消息服务 (MMS) 应用程 序(可将其安装在客户端计算机或网络上)。

- **6** 确认防病毒应用程序是仅根据需要运行来扫描 Fiery server,而不是一直处于运行状态。
- **7** 确认 Fiery server 上的操作系统设定未被更改,并且操作系统未升级(除非已由技术支持核准)。 操作系统设定或版本更改会导致系统故障。
- **8** 确认 Windows 防火墙未禁用。
- **9** 检查 Command WorkStation 服务器列表中显示的任意错误消息。
- **10** 截取 Command WorkStation 画面和任意错误消息的截图,然后关闭并重新打开 Command WorkStation。如 果重启后显示任意错误消息,请联络技术支持。
- **11** 您可以使用"预检"选项检查错误。有关详细信息,请参阅 《Fiery Command WorkStation 帮助》。
- **12** 重新引导 Fiery server。如果 Fiery server 无法进入空闲状态或仍然存在任何其他问题,请收集相关信 息并联络技术支持。

## 下载系统日志

您可以从 Configure 下载系统日志。这些日志将以 ZIP 文件的形式保存到计算机上,并可发送至技术支持以便 进行故障排查。

**1** 在 Configure 中,单击 Fiery 服务器 > 系统日志。

**2** 单击下载。

## 创建作业错误报告

当您创建作业错误报告时,Command WorkStation 会创建包含当前作业文件、日志和 Fiery server 相关信息 的 zip 文件。即使打印作业未处于错误状态,您也可以生成作业错误报告。

注释: 一段时间之后,会覆盖错误日志条目。要确保错误日志包含相关信息,请在发现错误后尽快创建作业错 误报告。请在重新引导 Fiery server 和处理或打印任何其他打印作业之前(如果可能),创建作业错误报 告。

您可为处于"已保留"或"已打印"列表中的任何作业创建作业错误报告。

**1** 在 Command WorkStation 中,在已打印或已保留列表中选择作业。 一次只能创建一个作业错误报告。如果在"作业中心"中选择了多个作业, "创建错误报告"按钮将不可 用。

注释: 如果遇到该错误的受影响作业在列表中不可用,请从同一列表中选择另一个作业。作业错误报告存 储所有最新的日志,但已存档的作业除外。

- **2** 如果要从 Windows 客户端计算机访问,请按 Ctrl 并右击作业。如果要从 Mac 计算机访问,请按 Command +Control 并右击作业。
- **3** 在快捷方式菜单中,单击创建错误报告。
- **4** 输入关于作业错误的信息。
	- **a)** 请在文本字段中输入任何备注和其他详细信息。 我们建议输入以下信息:
		- **•** 错误发生的日期和时间
		- **•** 出现的错误代码(如果有)
		- **•** 预期结果描述
		- **•** 错误结果描述
		- **•** 错误发生的步骤
		- **•** 错误频率(如单一事件、很少、有时、经常、总是)
		- **•** 错误是否出现在多个文件中
		- **•** 报告所选文件是否为出现错误的文件
		- **•** 操作系统版本(如果打印作业发送自客户端计算机)
		- **•** 安装的 Fiery server 用户软件版本
		- **•** 在同一时间段内,Fiery server 上执行的任何其他操作的描述
	- **b)** 可选: 如果作业包含光栅数据,您可以通过选择光栅将其添加在报告中。 如果未能正确处理文件,添加光栅数据可能有用。但是,可能会超出允许的报告大小。在这种情况下,则 可以单独提供。
	- **c)** 可选: 如果作业包含报告中的颜色特性档,则可选择颜色特性档将其添加在报告中。 如果自定义特性档和打印颜色不正确,添加颜色特性档可能有用。

**d)** 可选: 要在报告中添加本地来源文件,请单击添加 +。

如果未能处理或打印作业,添加本地来源文件可能有用。但是,可能会超出允许的报告大小。在这种情况 下,则可以单独提供。

- **5** 请将任何其他相关的文件附加至报告。 作业错误报告的最大文件大小为 2GB。如果报告中选择和附加的文件 2GB, 则必须删除一些内容才能完成报 告。
- **6** 或者,如果打印作业为机密文件,请在将 zip 文件发送到技术支持之前,删除作业文件。 要删除作业错误报告中的机密作业文件,请执行以下步骤:
	- **1** 将作业错误报告压缩文件解压以提取内容。
	- **2** 打开提取的文件夹。
	- **3** 删除机密作业文件。
	- **4** 压缩文件夹并将其发送给技术支持部分。
- **7** 保存作业错误报告。

## 未找到打印机

绝大多数在网络上找不到打印机的错误都与 Fiery server 的名称或 IP 地址设置缺失或冲突有关。

#### 在 Fiery server 上:

**•** 确保已在 Configure > Fiery 服务器 > 服务器名称中输入主机名(DNS 名称)。有关详细信息,请参阅 《Fiery Command WorkStation 帮助》。

#### 在每台 Windows 或 Mac 客户端计算机上:

- **•** 从客户端计算机 Ping Fiery server,并执行任意连接问题的标准故障排除。
- **•** 如果标准故障排除未能解决问题,您可以在主机文件中指定 Fiery server 主机名。

注释:在客户端计算机上指定了主机名之后,则每次更改主机名时必须更新。

**•** 若要让 Command WorkStation 和客户端计算机上的其他 Command WorkStation 实用程序连接至 Fiery server, 则必须在服务器列表中配置 Fiery server 的 IP 地址或 DNS 名称。有关详细信息, 请参见《实 用程序》。

#### Command WorkStation 或实用程序无法连接到 Fiery server

如果 Command WorkStation 或实用程序无法连接到 Fiery server,请检查网络连接并确保用户正在输入正确 IP 地址或 DNS 名称。

- **•** 运行实用程序或 WebTools 的远程计算机在获取状态信息时可能会产生影响。如果有可能,请关闭远程应用 程序,然后重新尝试连接。
- **•** 重新启动 Command WorkStation 软件并重新尝试连接。
- **•** 重新引导 Fiery server。

验证 Fiery server 上的配置设定。如果无法连接 Command WorkStation,请使用 WebTools Configure。

- **•** 的 Configure > 作业提交 > 队列,确认至少已发布"保留"队列。
- **•** 的 Configure > Fiery 服务器,检查服务器名称的设定。
- **•** 的 Configure > 网络,检查 IP 地址设定以及其他网络设定。
- **•** 在客户端计算机上,确认所需的网络协议已加载。